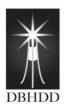

## Georgia Department of Behavioral Health & Developmental Disabilities

Judy Fitzgerald, Commissioner

# Georgia Department of Behavioral Health & Developmental Disabilities

Creating Dental Episodes in myAvatar

December 2021

### **Table of Contents**

| 1. | Episode Creation Section 1: The Outpatient Episode |                                          |    |
|----|----------------------------------------------------|------------------------------------------|----|
|    |                                                    | Admission (Outpatient) Form              |    |
|    |                                                    | Client County/Region Form                |    |
|    |                                                    | Admission Referral Information Form      |    |
|    |                                                    | Emergency Contacts Form                  |    |
|    |                                                    | Allergies and Hypersensitivities Form    |    |
| 2. | Episode Creation Section 2: The Inpatient Episode  |                                          |    |
|    |                                                    | Select Patient in Dentrix                |    |
|    | b.                                                 | Open Demographics section of Family File | 12 |
|    |                                                    | Update Provider Name                     | 13 |

#### Episode Creation Section 1 – The Outpatient Episode

**Step 1**: Verify patient does not already exist in myAvatar

- 1. Enter Dental in the Search Forms field on the Home View
- 2. Select Dental Outpatient Episode from the list of possible matches

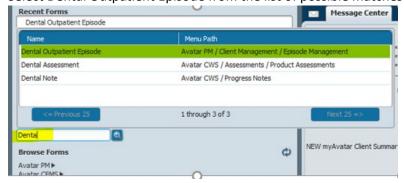

3. Enter the patient's Last Name, First Name and Date of Birth and click Search

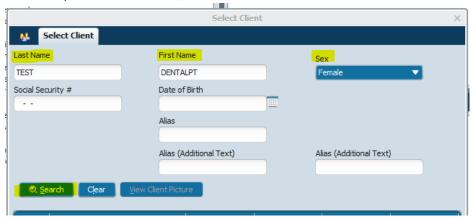

4. If patient exists, highlight the row with the correct name and click the Select button. If the patient does not exist, click the New Client button.

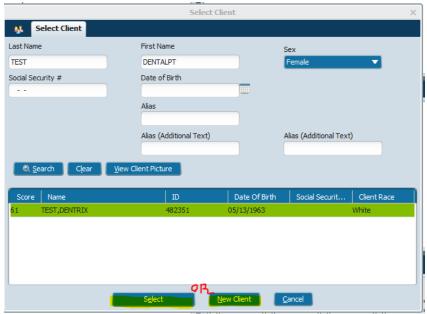

5. If existing client is selected, go to NUMBER 7. If New Client is selected, the next step is to search the Master Patient Index to make sure the person has never been in the DBHDD system. Enter the person's First Name, Last Name and Sex. Scroll to the bottom of the popup and click the Search button.

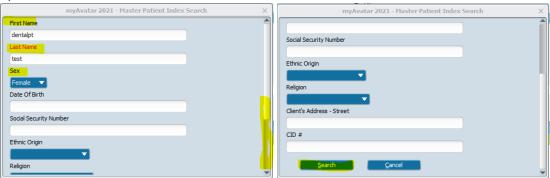

6. If the person already exists, click the row with the correct name and click the Select Client button. If the person does not exist, click the Add New Client button.

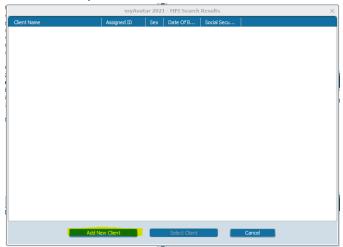

7. The first form in the Dental Outpatient Episode bundle, Admission (Outpatient), will display.

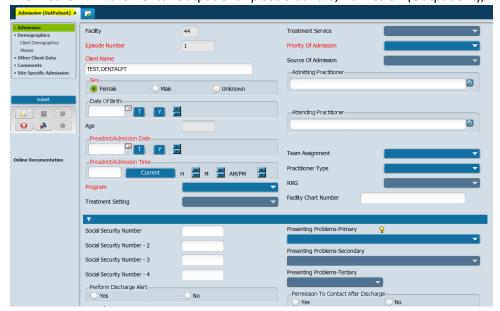

<u>Step 2</u>: Complete the *Admission (Outpatient)* information. This form is made up of 5 tabs that display in bold on the left side of the screen. There are required and un-required fields that are completed in each tab. To move to the next tab, just click on the bold header

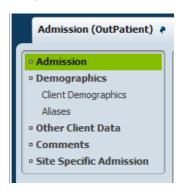

The table below lists the fields to enter for each tab (required fields display in red). All the fields listed will cross from myAvatar to Dentrix.

| Tab Header              | Fields to Enter                                                         |
|-------------------------|-------------------------------------------------------------------------|
| Admission               | Date of Birth                                                           |
|                         | Preadmit/Admission Date – click T for today's date                      |
|                         | Preadmit/Admission Time – click Current for current time                |
|                         | Program = DAO100                                                        |
|                         | Priority of Admission = Elective                                        |
|                         | Attending Practitioner = Dentist Name                                   |
|                         | Social Security Number                                                  |
| Demographics            | Address – Street                                                        |
|                         | Zip Code (enter zip code and tab – City, State and County will default) |
|                         | Home Phone                                                              |
|                         | Work Phone                                                              |
|                         | Preferred Name                                                          |
|                         | Ethnic Origin                                                           |
|                         | Religion                                                                |
|                         | Marital Status                                                          |
|                         | Client Race                                                             |
|                         | Primary Language                                                        |
| Other Client Data       | Residence at Admission / Discharge                                      |
| Comments                | None                                                                    |
| Site Specific Admission | Type of Admission = First Admission                                     |
|                         | Reason for Admission = No Access to Svcs. in Community                  |
|                         | Community Screening Status = Prescr CMHMR                               |
|                         | Client Level of Observation = Routine                                   |
|                         | Disability Category = Mental Retardation                                |
|                         | Sensory Impairment – complete per the individual's information          |
|                         | English Proficiency – complete per the individual's information         |
|                         | Communication – complete per the individual's information               |

Once all fields are completed, click the Submit button screen will display.

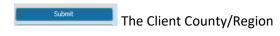

<u>Step 3</u>: Verify the *Client County/Region* information. This information defaults from information entered on the Admission (Outpatient) form. Verify the information is correct, update if necessary and click the Submit button. The Admission Referral Information screen will display.

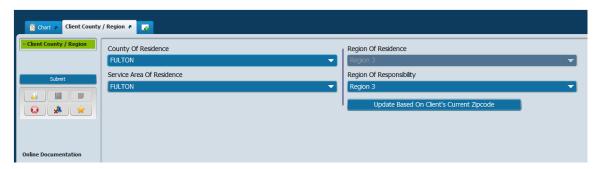

<u>Step 4</u>: Complete the *Admission Referral Information*. The only required field is the Primary Referral Source Code. NOTE: Most codes start with 990 except 23 and 110. These two begin with 991 (99123 for example). Once done, click the Submit button. The Emergency Contacts screen will display.

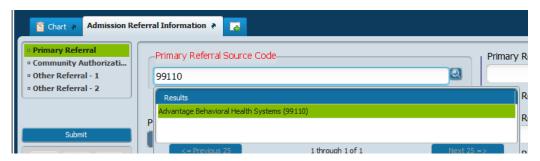

**Step 5**: Enter the *Emergency Contacts* for the person.

Click the Input Emergency Contacts bold header

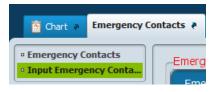

Click the Add New Item button.

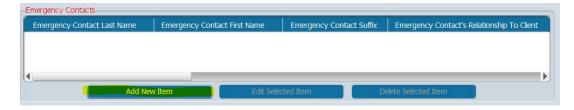

Enter Emergency Contact Last Name, Emergency Contact First Name, Emergency Contact's Relationship to Client and all known contact information. To add more than one contact, click the Add New Item button and repeat entry. Once done, click the Submit button. The Allergies and Hypersensitivities screen will display.

**Step 6**: Enter the person's Allergies and Hypersensitivities.

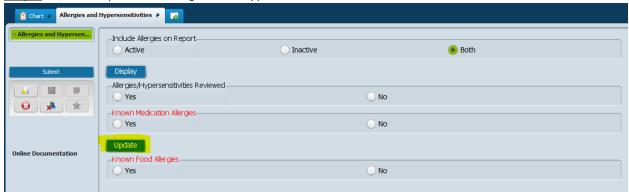

#### Click the Update button.

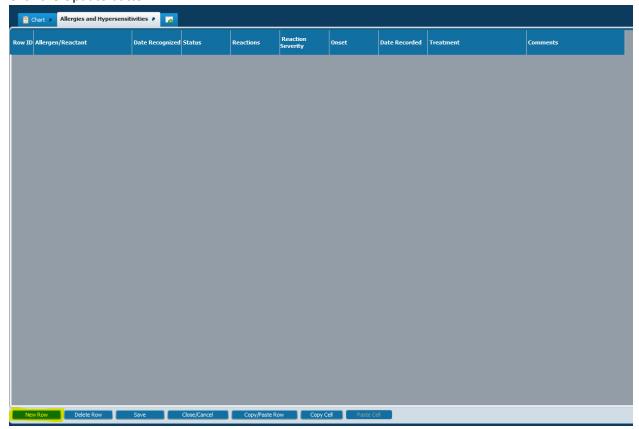

To enter Allergy and Hypersensitivities, the New Row button must be clicked for each allergy and/or hypersensitivity. When clicked, a row will display in the grid.

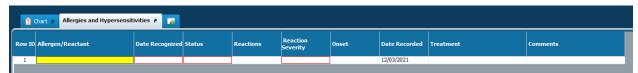

Enter the first 4-5 characters of the allergy in the Allergen/Reactant field and Tab out of the field. A list of possible matches will display. Click on the appropriate match to populate the field. Hit TAB key.

NOTE #1: IF there are no known allergies, type No known in the Allergen/Reactant field and select from the list of possible selections. TAB to the next field.

NOTE #2: Fields become required based on what is entered in the Allergen/Reactant field. The required fields will be outlined in red.

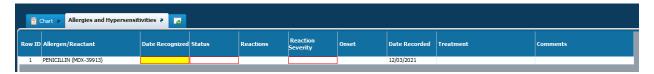

You will now be in the Date Recognized field. Note that the field to be entered will be highlighted in yellow. Enter the Date Recognized and TAB.

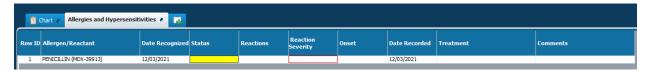

Double click in the Status field to display a list of options to select. Click the correct status and then click the Select button to populate the field.

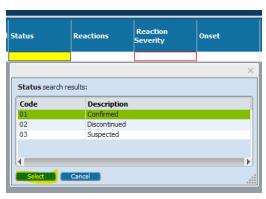

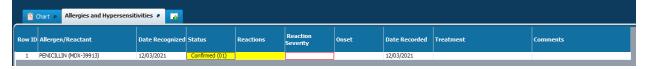

If there is an allergy, double click in the Reaction field to display a list of options to select. Click the correct reaction(s) and the OK button to populate the field.

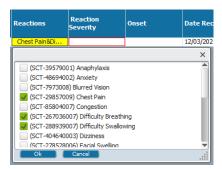

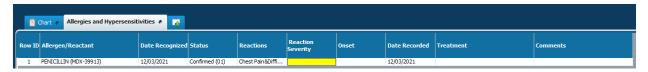

Double click in the Reaction Severity field to display a list of possible options to select. Click the appropriate reaction severity and the Select button.

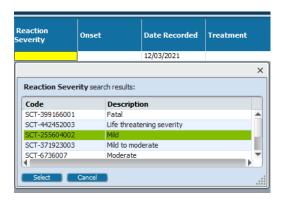

Once all fields are completed, click the SAVE button at the bottom of the screen.

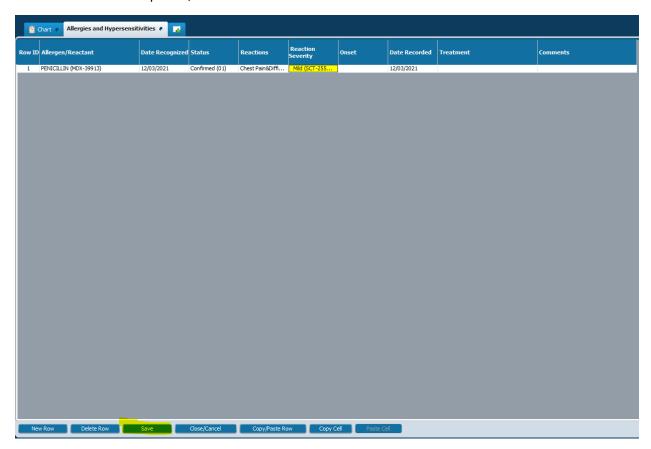

This will return you the Allergies and Hypersensitivities main page.

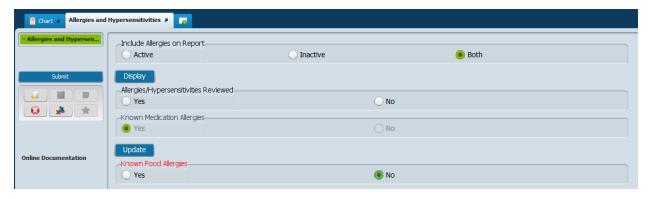

If there are no Known Food Allergies, click No.

Notice that the Known Medication Allergies field has been set to Yes because a medication allergy was entered. If a food allergy had also been entered on the grid, the Known Food Allergies would be set to Yes. If No Known Allergies is entered in the grid, both Known Medication Allergies and Known Food Allergies will be set to No.

Important: Click the Submit button on the left of the screen to save the allergies and hypersensitivities.

The episode creation is complete.

The person will cross the interface to Dentrix and will be available for documenting on in Dentrix.

#### Episode Creation Section II – The Inpatient Episode

Inpatient episodes are created by Admission Staff and will automatically cross from myAvatar to Dentrix. These episodes will send the Psychiatrist as the Attending MD, so the Practitioner will need to be updated to the Dentist's name in Dentrix for all inpatients.

Step 1: Sign into Dentrix

Step 2: From the Office Manager view, click the Family File icon to open the Family File

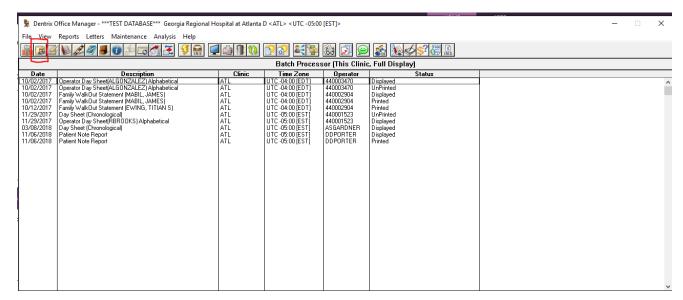

Step 3: From the Family File, click the icon to select a patient:

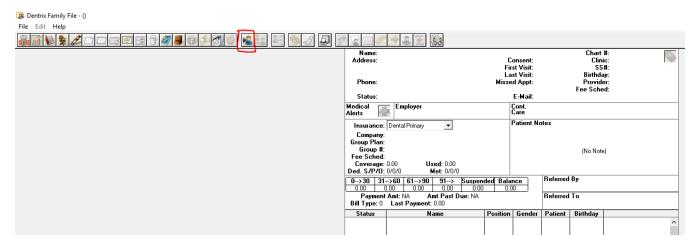

Step 4: Type in the first 4-5 characters of the patient's last name and click the double arrows

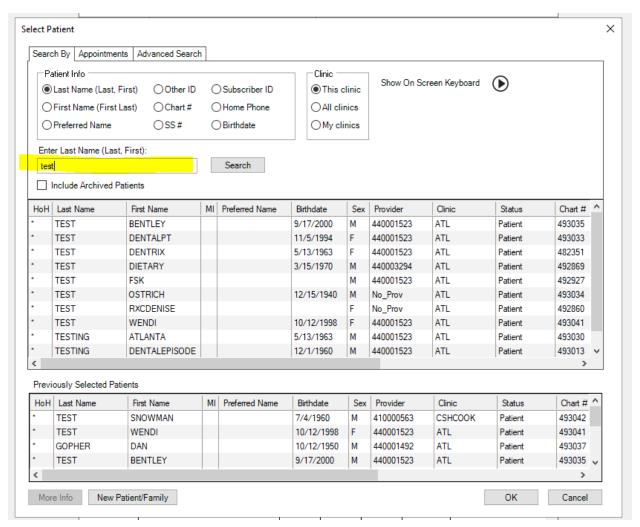

Step 5: Highlight the row of the correct patient in the grid and click OK button to select the patient.

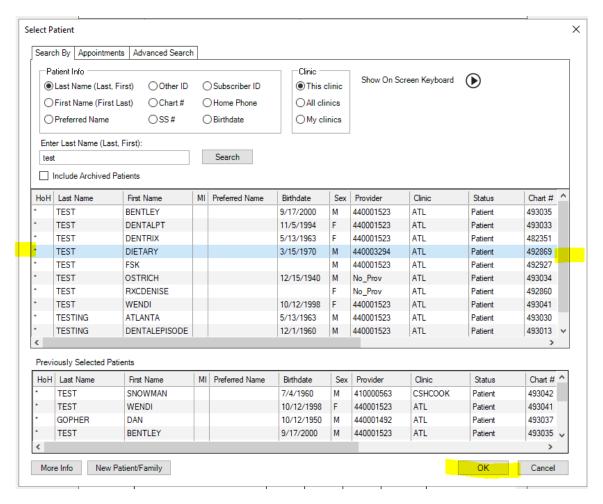

Step 6: Double click in the Demographics section in blue at the top of the Family File

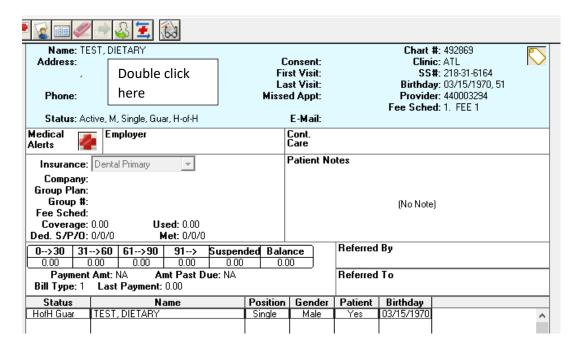

Step 7: Click the arrow in the Prov1 field

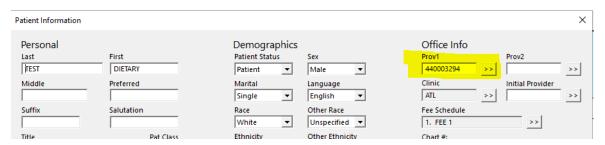

Step 8: Enter the dentist number or name and click the double arrows to open the Select Provider box.

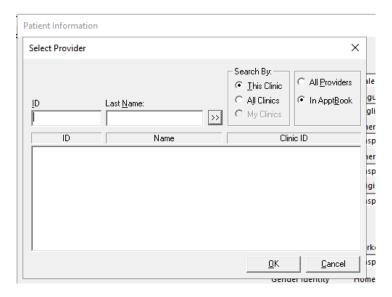

Step 9: Enter either the Dentist's numeric ID or last name and click the double arrows

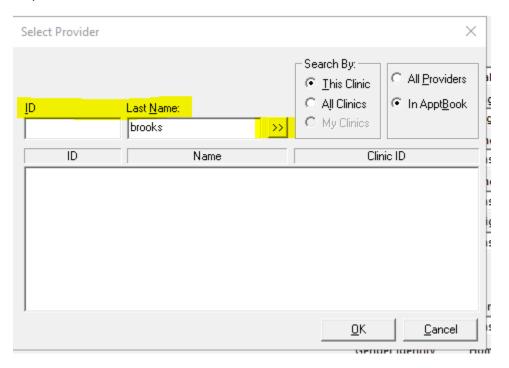

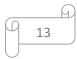

Step 10: Click on the row that contains the provider's name and then click the OK button

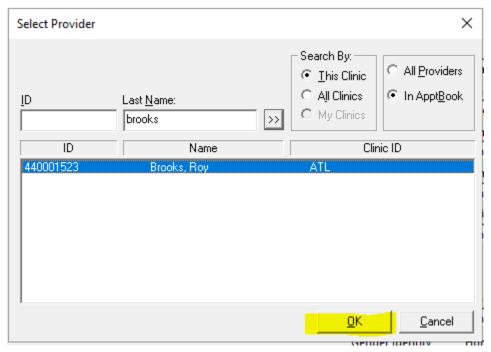

Step 11: Verify the dentist's ID displays in the Pro1 field and click the OK button (return to Family File).

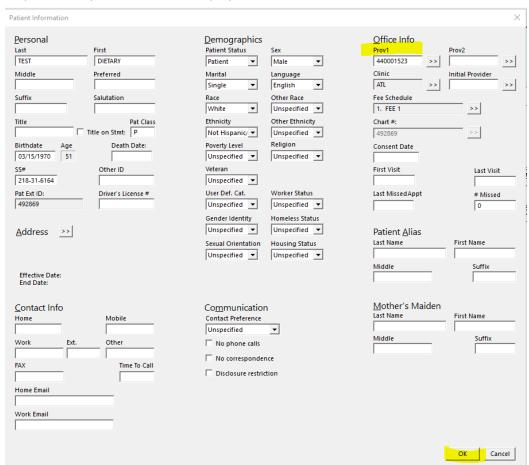